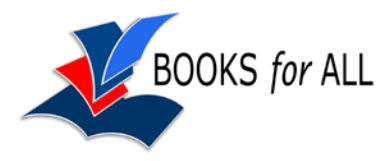

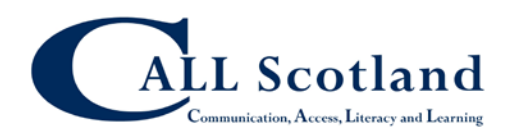

# **Getting the most out of Microsoft Word:**

# *Supporting learners with reading and writing difficulties*

## **Tools to support reading**

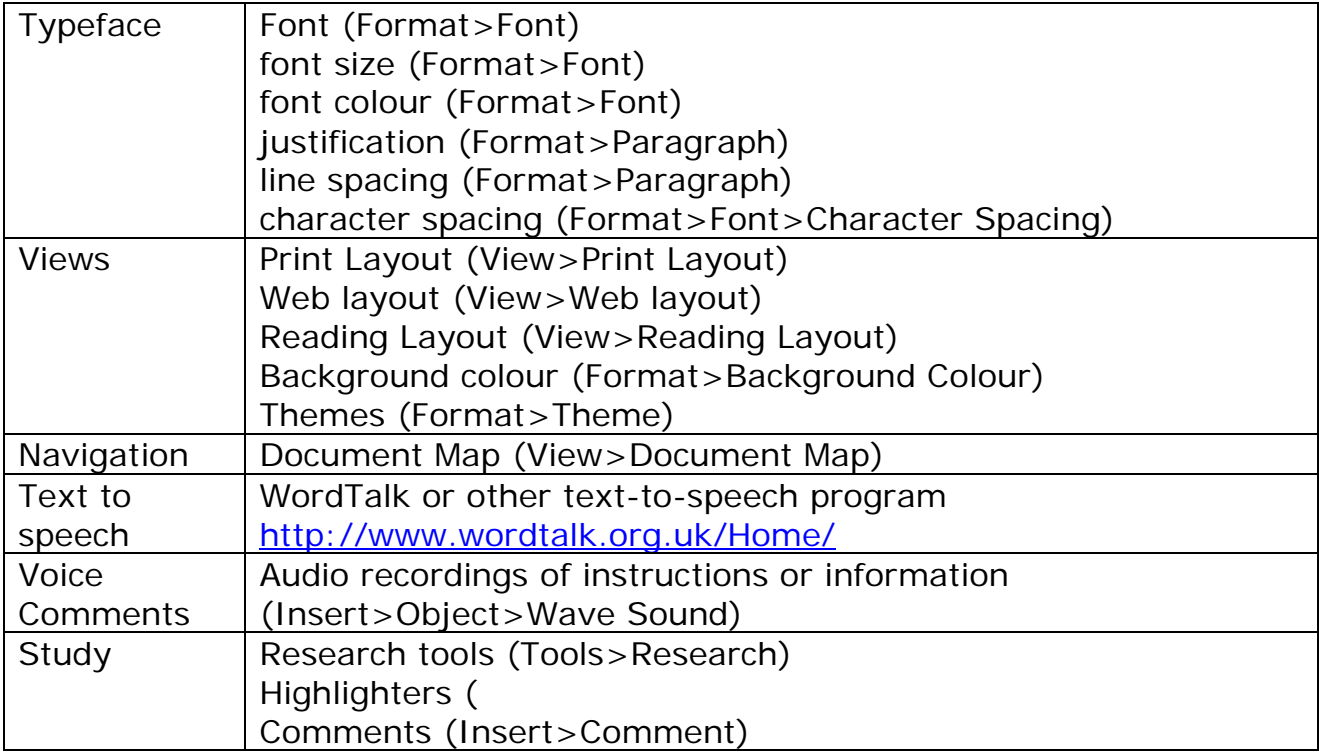

### **Tools to support writing**

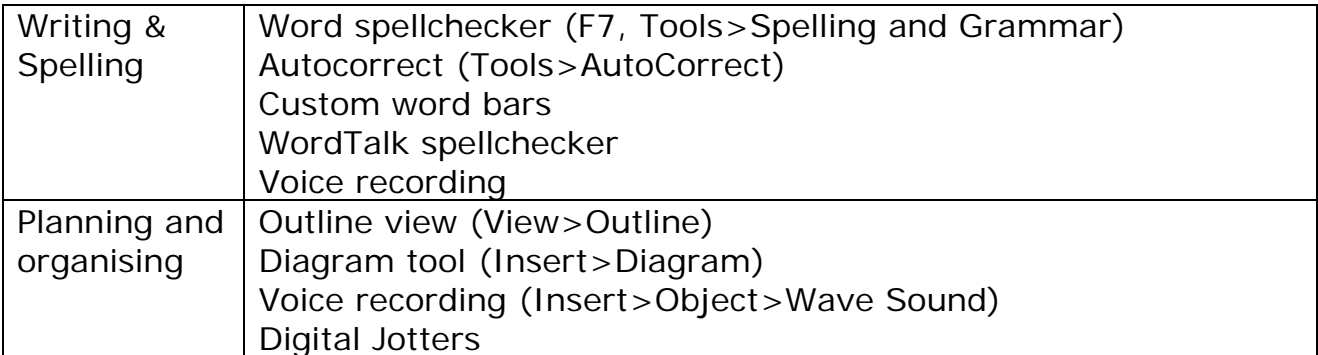

### **Converting to different formats**

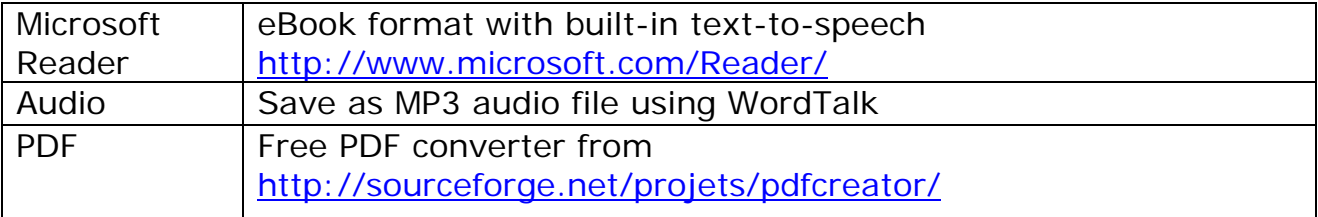

# **Microsoft Word Voice Magic**

# *WordTalk*

WordTalk is a free text reader for Microsoft Windows. Download it from [www.WordTalk.org.uk.](http://www.wordtalk.org.uk/)

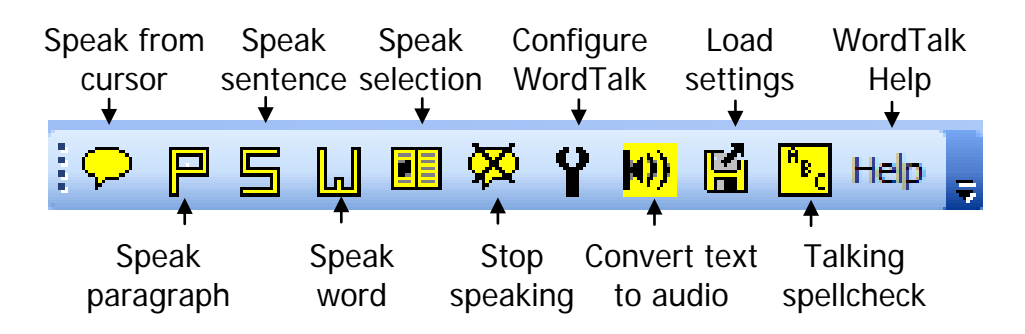

### *Voice Notes*

### **To add the Voice Note button to the Toolbar:**

- 1. Click on View > Toolbars > Customize
- 2. Select the Commands tab, Insert from the Categories list and Voice Comment from the Commands list.
- 3. Drag the Voice Comment icon into one of the toolbars on display under the menu line.
- 4. Click on Close.

### **Recording a Voice note**

- 5. Click on the Voice Comment button on the Toolbar
- 6. Click on the red Record button and start talking
- 7. Click the Stop button to stop and Play to play back your recording. Close the box and your voice note will be inserted into the Word document with a Speaker icon.
- 8. Double click on the Speaker icon to hear the note.
- 9. Dag your voice notes around the page and delete and re-record as many times as you want.
- 10. The voice notes are saved when you save the Word document.

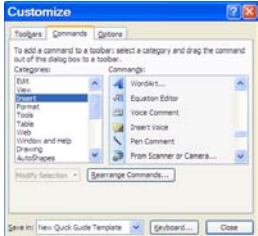

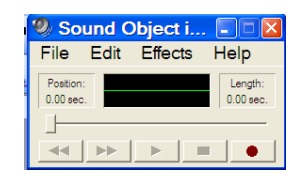